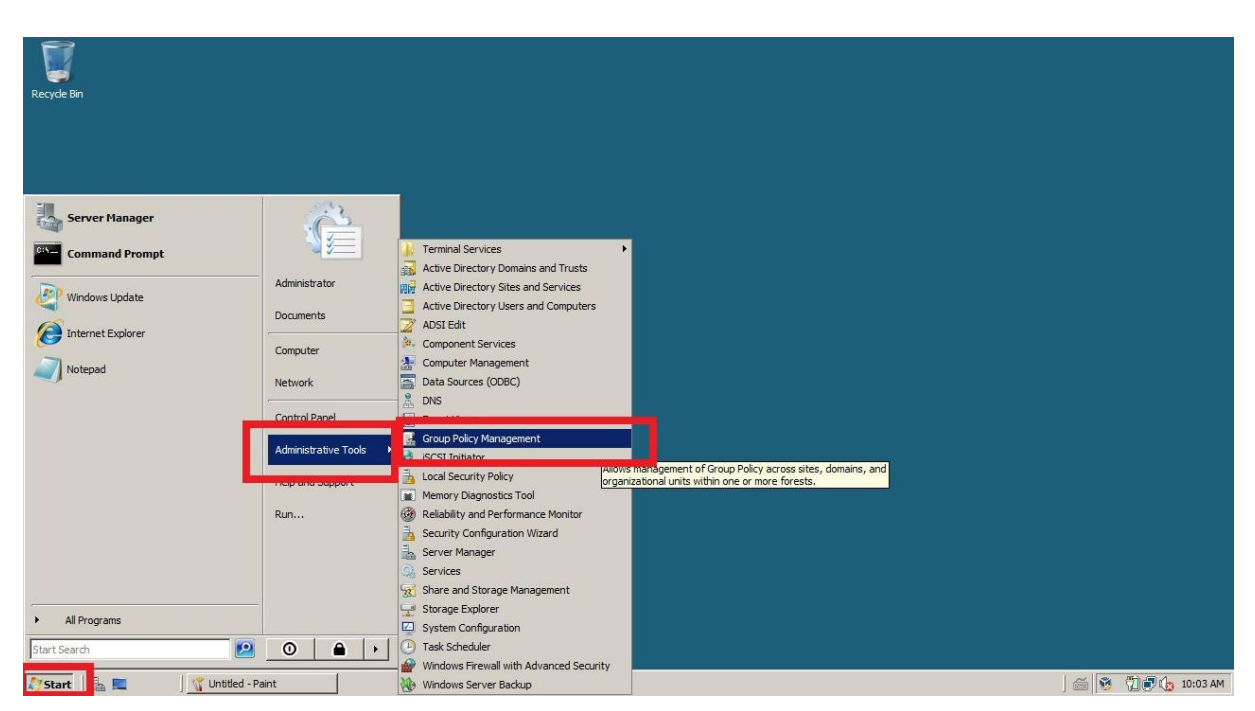

## Tworzenie nowej polityki haseł dla Windows Server 2008 R2

**Rysunek 1 Start - Administrative tools - Group policy managment**

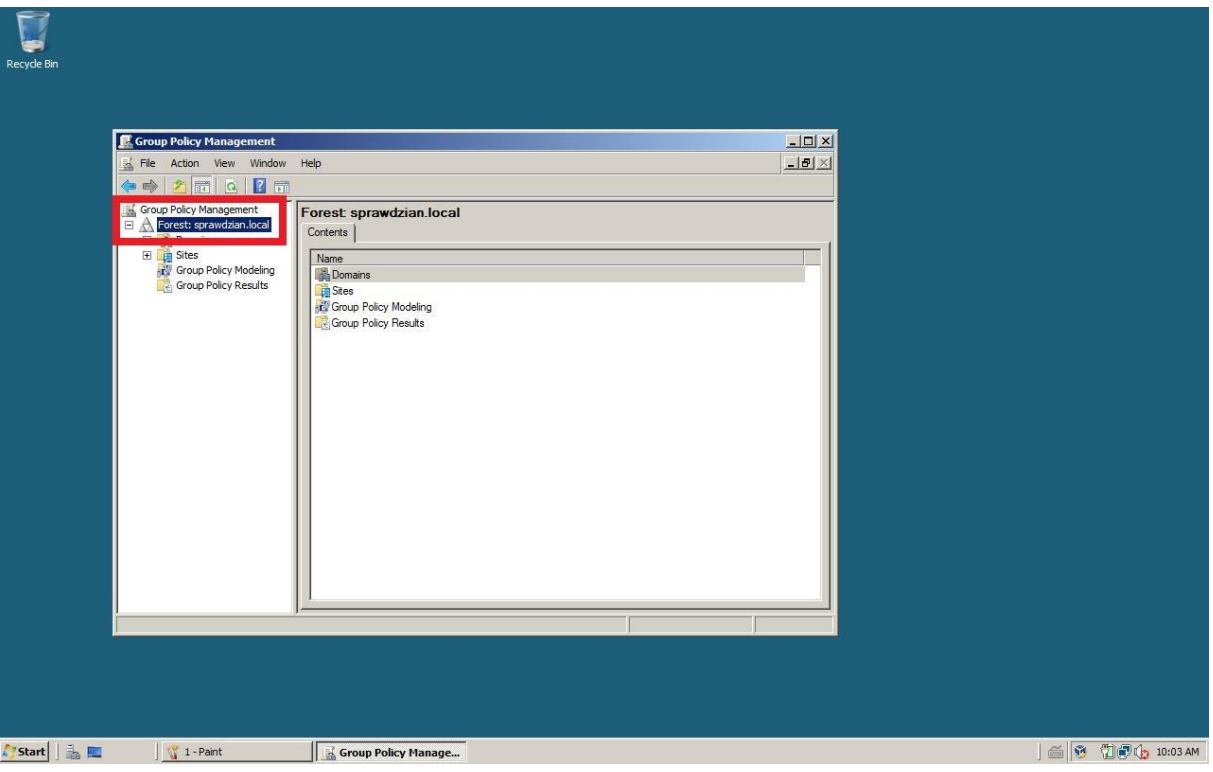

**Rysunek 2 Rozwijamy kontener z naszym lasem i zainstalowaną domeną**

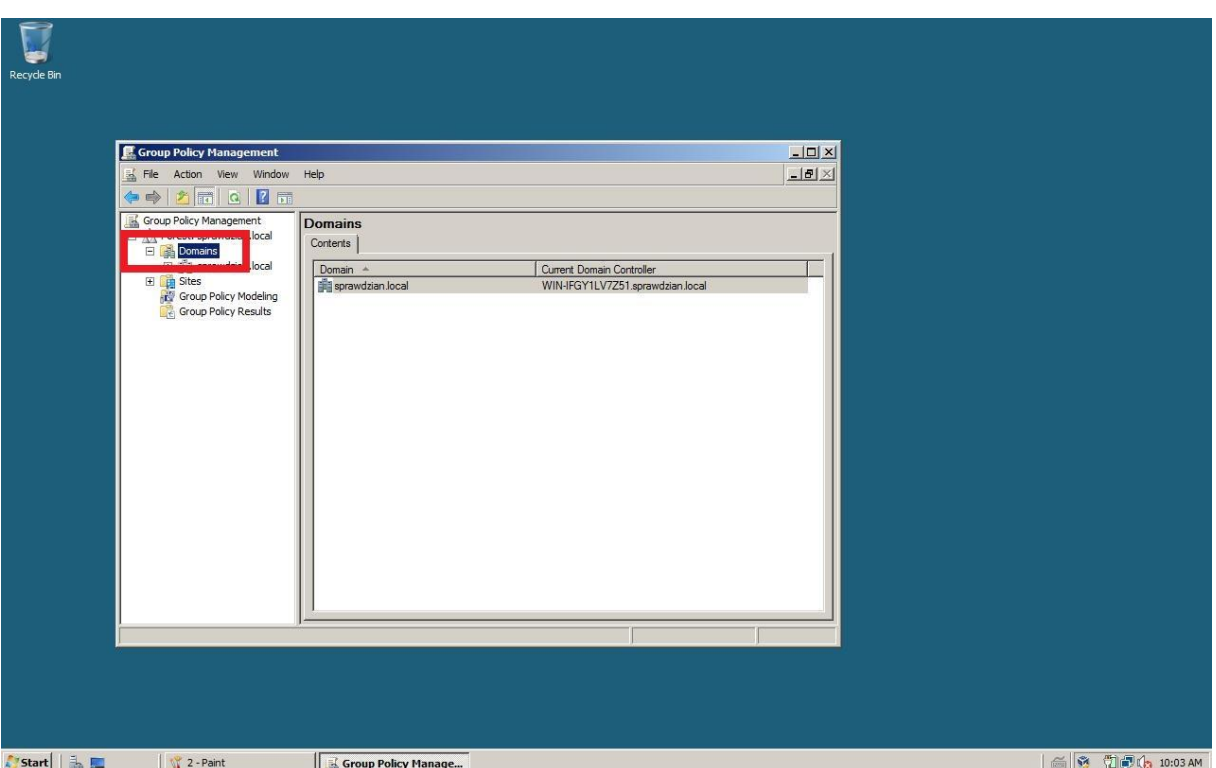

**Rysunek 3 Rozwijamy kontener domeny**

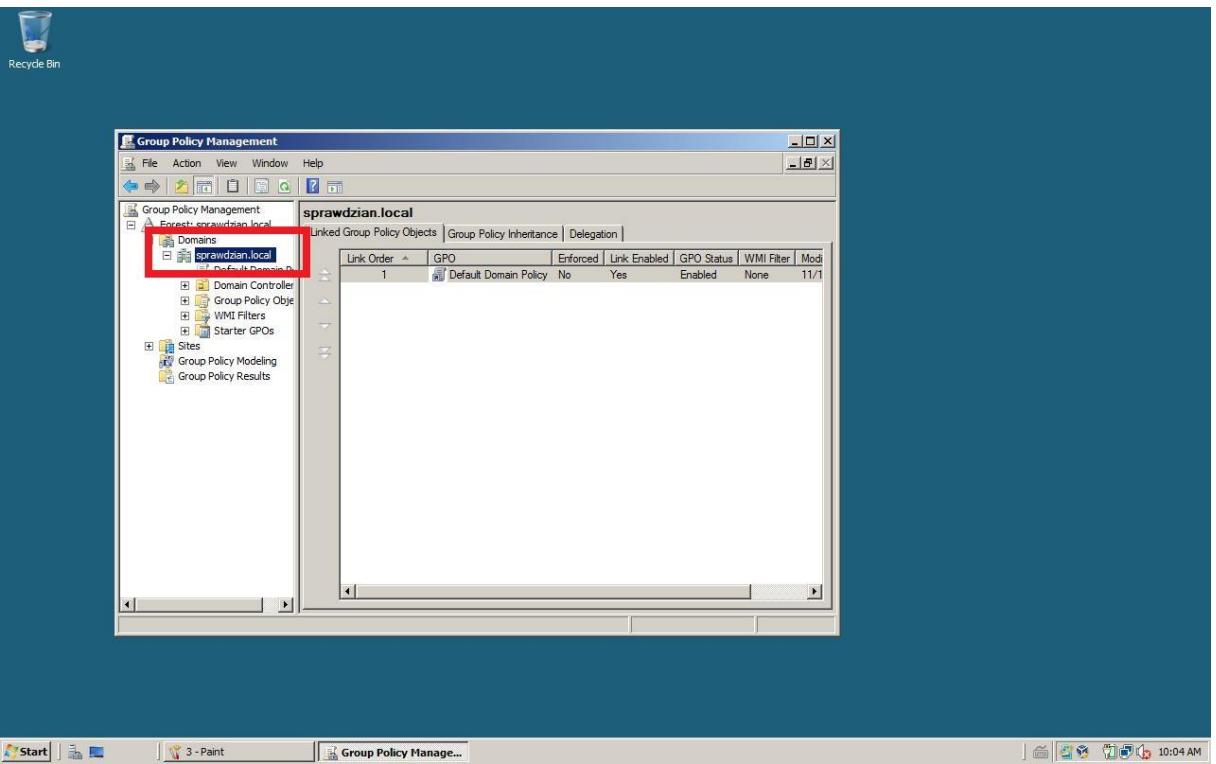

**Rysunek 4 Rozwijamy kontener z nazwą domeny**

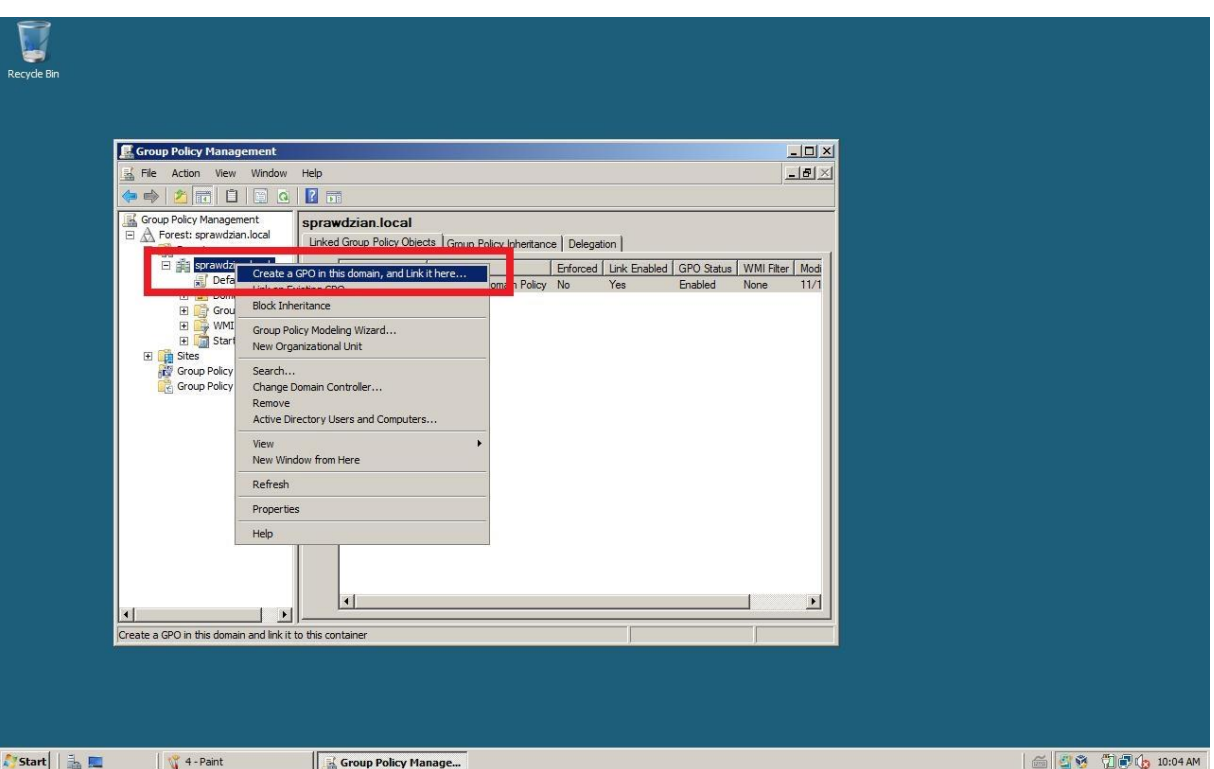

**Rysunek 5 PM - Create na new GPO ....(nadajemy nazwę polityce haseł)**

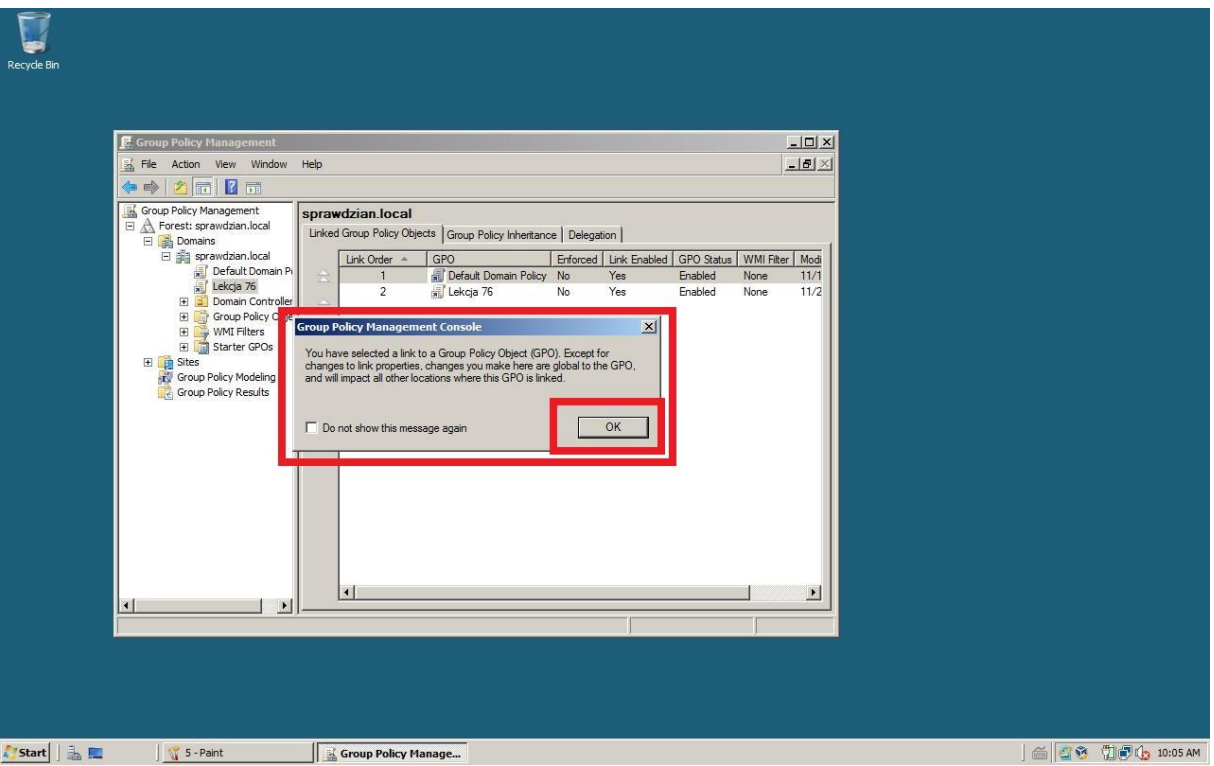

**Rysunek 6 Dostajemy komunikat od serwera, który potwierdzamy** 

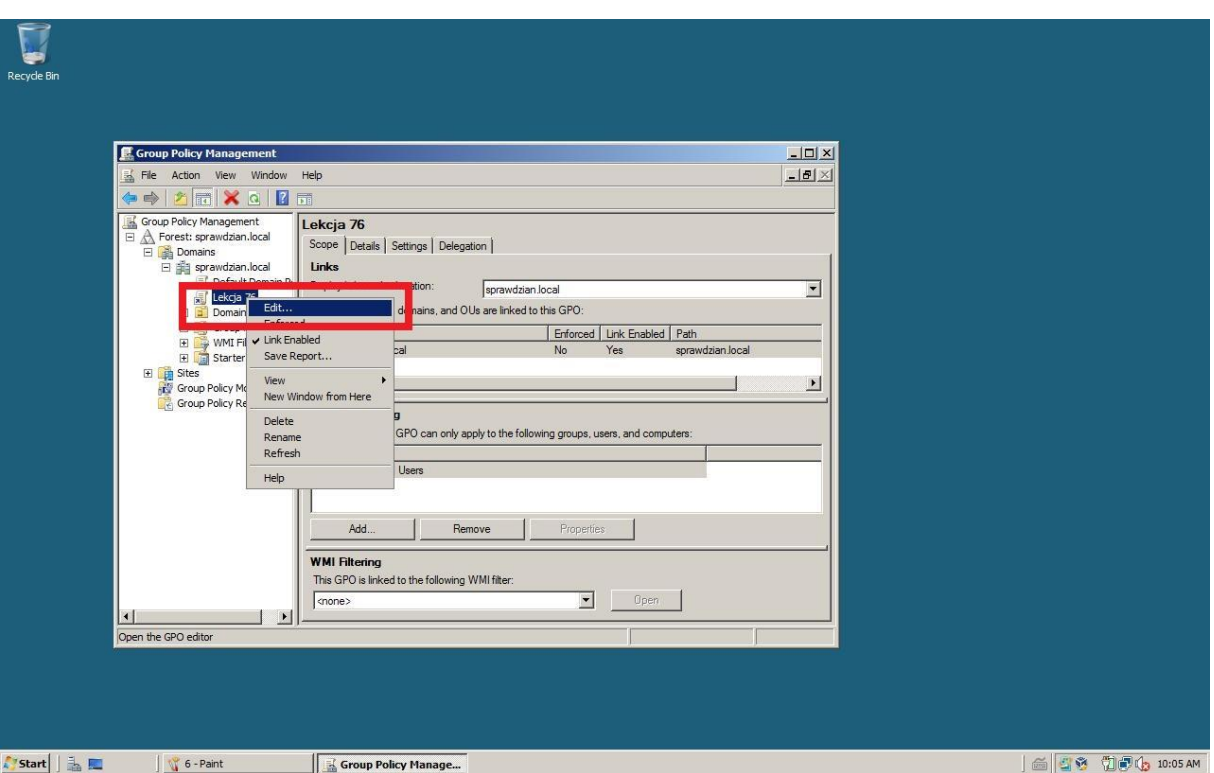

**Rysunek 7 Nowa polityka haseł (PM) - edycja**

![](_page_3_Picture_17.jpeg)

**Rysunek 8 Rozwijamy kontener Polieces**

![](_page_4_Picture_32.jpeg)

**Rysunek 9 Rozwijamy kontener Ustawienia systemu Windows**

![](_page_4_Picture_2.jpeg)

**Rysunek 10 Rozwijamy kontener Ustawienia zabezpieczeń**

![](_page_5_Picture_16.jpeg)

**Rysunek 11 Rozwijamy kontener Polityka Haseł**

![](_page_5_Picture_17.jpeg)

**Rysunek 12 W prawym oknie konsoli dostajemy opcje polityki haseł które wywołujemy klikając dwukrotnie lub wybierając ich właściwości i ustawiając odpowiednie wartości (dziwne ale działa)**